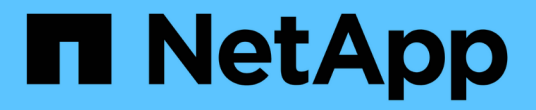

### 部署 **ONTAP** 工具 ONTAP tools for VMware vSphere 9.11

NetApp January 18, 2024

This PDF was generated from https://docs.netapp.com/zh-cn/ontap-tools-vmware-vsphere-911/deploy/concept\_how\_to\_download\_ontap\_tools.html on January 18, 2024. Always check docs.netapp.com for the latest.

# 目录

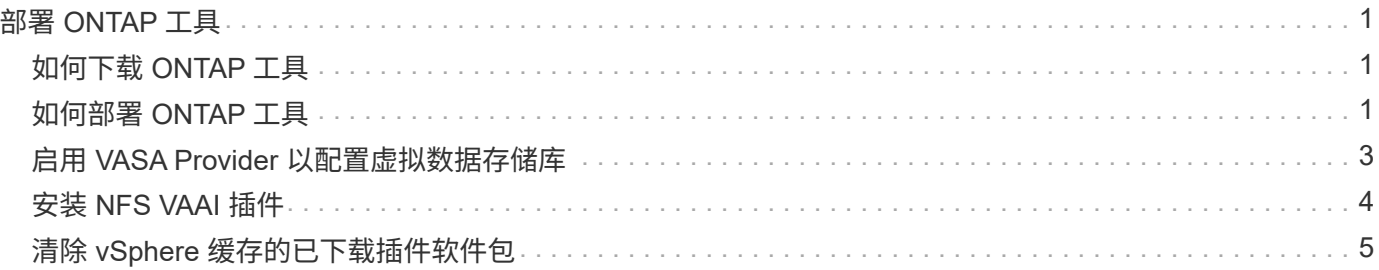

# <span id="page-2-0"></span>部署 **ONTAP** 工具

## <span id="page-2-1"></span>如何下载 **ONTAP** 工具

您可以从 NetApp 支持站点下载适用于 VMware vSphere 的 ONTAP 工具的 *.ova* 文件。

*.ova* 文件包含 ONTAP 工具。部署完成后,所有这三种产品都会安装在您的环境中。默认情况下,一旦您确定后 续部署模式并根据您的要求选择是否启用 VASA Provider 和 SRA , VSC 就会开始工作。

您可以从下载 ONTAP 工具 ["NetApp](https://mysupport.netapp.com/site/products/all/details/otv/downloads-tab) [支持站点](https://mysupport.netapp.com/site/products/all/details/otv/downloads-tab)["](https://mysupport.netapp.com/site/products/all/details/otv/downloads-tab) 使用软件下载页面。

如果要在部署 ONTAP 工具时启用 SRA ,则必须已在 Site Recovery Manager ( SRM )服务器上安装 SRA 插 件。您可以从 " 软件下载 " 部分的 \* 适用于 ONTAP 的存储复制适配器 \* 菜单下载 SRA 插件的安装文件。

### <span id="page-2-2"></span>如何部署 **ONTAP** 工具

您应在环境中部署 ONTAP 工具并指定所需的参数,以便能够使用此设备。

- 您需要的内容 \*
- 您必须运行受支持的 vCenter Server 版本。

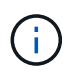

可以将 ONTAP 工具注册到 vCenter Server 的 Windows 部署或 VMware vCenter Server 虚 拟设备 ( vCSA ) 部署中。

#### ["](https://imt.netapp.com/matrix/imt.jsp?components=105475;&solution=1777&isHWU&src=IMT)[互操作性表工具](https://imt.netapp.com/matrix/imt.jsp?components=105475;&solution=1777&isHWU&src=IMT)["](https://imt.netapp.com/matrix/imt.jsp?components=105475;&solution=1777&isHWU&src=IMT)

- 您必须已配置和设置 vCenter Server 环境。
- 您必须已为虚拟机设置 ESXi 主机。
- 您必须已下载 *.ova* 文件。
- 您必须具有 vCenter Server 实例的管理员登录凭据。
- 您应已注销并关闭 vSphere Client 的所有浏览器会话,并删除浏览器缓存,以避免在部署 ONTAP 工具期间 出现任何浏览器缓存问题描述。
- 您必须已启用 Internet 控制消息协议( Internet Control Message Protocol , ICMP )。

如果禁用 ICMP ,则 ONTAP 工具的初始配置将失败,并且 VSC 在部署后无法启动 VSC 和 VASA Provider 服务。您必须在部署后手动启用 VSC 和 VASA Provider 服务。

• 关于此任务 \*

如果要部署全新安装的 ONTAP 工具,则默认情况下会启用 VASA Provider 。但是,如果从早期版本的 ONTAP 工具升级,则 VASA Provider 的状态会保留下来,您可能需要手动启用 VASA Provider 。

["](#page-4-0)[启用](#page-4-0) [VASA Provider](#page-4-0) [以配置虚拟数据存储库](#page-4-0)["](#page-4-0)

• 步骤 \*

- 1. 登录到 vSphere Client 。
- 2. 选择 \* 主页 \* > \* 主机和集群 \* 。
- 3. 右键单击所需的数据中心,然后单击 \* 部署 OVA 模板 \* 。
- 4. 选择适当的方法为 ONTAP 工具提供部署文件,然后单击 \* 下一步 \* 。

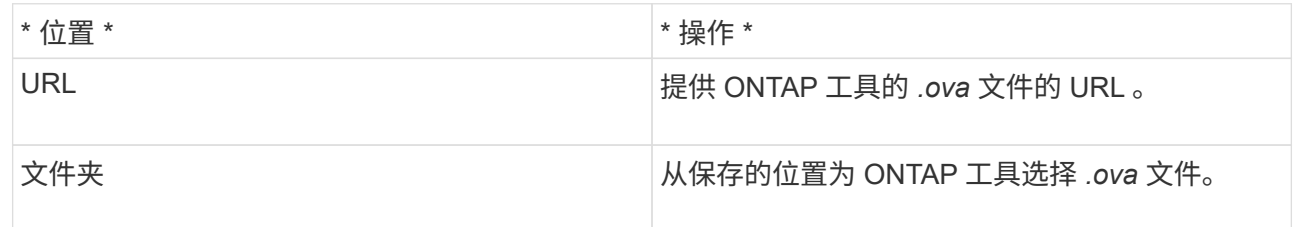

5. 输入详细信息以自定义部署向导。

(可选)在配置 vCenter 或启用 VCF 部分中,选中 \* 启用 VMware Cloud Foundation ( VCF ) \* 复选 框,并为 ONTAP 工具凭据提供密码。您不需要提供 IP 地址,但必须提供密码。有关完整的详细信息, 请参见以下内容。

- ["](https://docs.netapp.com/zh-cn/ontap-tools-vmware-vsphere-911/deploy/reference_considerations_for_deploying_ontap_tools_for_vmware_vsphere.html)[部署自定义注意事项](https://docs.netapp.com/zh-cn/ontap-tools-vmware-vsphere-911/deploy/reference_considerations_for_deploying_ontap_tools_for_vmware_vsphere.html)["](https://docs.netapp.com/zh-cn/ontap-tools-vmware-vsphere-911/deploy/reference_considerations_for_deploying_ontap_tools_for_vmware_vsphere.html)
- ["](https://docs.netapp.com/zh-cn/ontap-tools-vmware-vsphere-911/deploy/vmware_cloud_foundation_mode_deployment.html)[适用于](https://docs.netapp.com/zh-cn/ontap-tools-vmware-vsphere-911/deploy/vmware_cloud_foundation_mode_deployment.html) [ONTAP](https://docs.netapp.com/zh-cn/ontap-tools-vmware-vsphere-911/deploy/vmware_cloud_foundation_mode_deployment.html) [工具的](https://docs.netapp.com/zh-cn/ontap-tools-vmware-vsphere-911/deploy/vmware_cloud_foundation_mode_deployment.html) [VMware](https://docs.netapp.com/zh-cn/ontap-tools-vmware-vsphere-911/deploy/vmware_cloud_foundation_mode_deployment.html) [云基础部署模式](https://docs.netapp.com/zh-cn/ontap-tools-vmware-vsphere-911/deploy/vmware_cloud_foundation_mode_deployment.html)["](https://docs.netapp.com/zh-cn/ontap-tools-vmware-vsphere-911/deploy/vmware_cloud_foundation_mode_deployment.html)
- 6. 查看配置数据,然后单击 \* 下一步 \* 完成部署。

在等待部署完成时,您可以从任务选项卡查看部署进度。

- 7. 启动 ONTAP Tools 虚拟机, 然后打开运行 ONTAP 工具的虚拟机的控制台。
- 8. 在部署完成后,验证 ONTAP 工具是否正在运行。
- 9. 如果ONTAP 工具未注册到任何vCenter Server、请使用 `\https://appliance\_ip:8143/Register.html 注册VSC实例。
- 10. 注销并重新登录到 vSphere Client 以查看已部署的 ONTAP 工具。

在 vSphere Client 中更新此插件可能需要几分钟的时间。

• 故障排除: \* 如果登录后仍无法查看此插件,则必须清理 vSphere Client 缓存。

["](#page-6-0)[清](#page-6-0)[除](#page-6-0) [vSphere](#page-6-0) [缓存的已下载插件软件包](#page-6-0)["](#page-6-0)

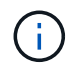

如果您使用的是 ONTAP 9.6 或更早版本,则要查看 VVOL 信息板,必须下载并安装 OnCommand API 服务。但是,对于 ONTAP 9.7, 您不需要向 VASA Provider 注册 OnCommand API 服务。

- ["](#page-4-0)[启用](#page-4-0) [VASA Provider](#page-4-0) [以配置虚拟数据存储库](#page-4-0)["](#page-4-0)
	- 相关信息 \*
- ["](https://kb.netapp.com/?title=Advice_and_Troubleshooting%2FData_Storage_Software%2FVirtual_Storage_Console_for_VMware_vSphere%2FError_during_fresh_deployment_of_virtual_appliance_for_VSC%252C_VASA_Provider%252C_and_SRA)[全新部署](https://kb.netapp.com/?title=Advice_and_Troubleshooting%2FData_Storage_Software%2FVirtual_Storage_Console_for_VMware_vSphere%2FError_during_fresh_deployment_of_virtual_appliance_for_VSC%252C_VASA_Provider%252C_and_SRA) [VSC](https://kb.netapp.com/?title=Advice_and_Troubleshooting%2FData_Storage_Software%2FVirtual_Storage_Console_for_VMware_vSphere%2FError_during_fresh_deployment_of_virtual_appliance_for_VSC%252C_VASA_Provider%252C_and_SRA) [,](https://kb.netapp.com/?title=Advice_and_Troubleshooting%2FData_Storage_Software%2FVirtual_Storage_Console_for_VMware_vSphere%2FError_during_fresh_deployment_of_virtual_appliance_for_VSC%252C_VASA_Provider%252C_and_SRA) [VASA Provider](https://kb.netapp.com/?title=Advice_and_Troubleshooting%2FData_Storage_Software%2FVirtual_Storage_Console_for_VMware_vSphere%2FError_during_fresh_deployment_of_virtual_appliance_for_VSC%252C_VASA_Provider%252C_and_SRA) [和](https://kb.netapp.com/?title=Advice_and_Troubleshooting%2FData_Storage_Software%2FVirtual_Storage_Console_for_VMware_vSphere%2FError_during_fresh_deployment_of_virtual_appliance_for_VSC%252C_VASA_Provider%252C_and_SRA) [SRA](https://kb.netapp.com/?title=Advice_and_Troubleshooting%2FData_Storage_Software%2FVirtual_Storage_Console_for_VMware_vSphere%2FError_during_fresh_deployment_of_virtual_appliance_for_VSC%252C_VASA_Provider%252C_and_SRA) [虚拟设备期间出](https://kb.netapp.com/?title=Advice_and_Troubleshooting%2FData_Storage_Software%2FVirtual_Storage_Console_for_VMware_vSphere%2FError_during_fresh_deployment_of_virtual_appliance_for_VSC%252C_VASA_Provider%252C_and_SRA)[错](https://kb.netapp.com/?title=Advice_and_Troubleshooting%2FData_Storage_Software%2FVirtual_Storage_Console_for_VMware_vSphere%2FError_during_fresh_deployment_of_virtual_appliance_for_VSC%252C_VASA_Provider%252C_and_SRA)["](https://kb.netapp.com/?title=Advice_and_Troubleshooting%2FData_Storage_Software%2FVirtual_Storage_Console_for_VMware_vSphere%2FError_during_fresh_deployment_of_virtual_appliance_for_VSC%252C_VASA_Provider%252C_and_SRA)

## <span id="page-4-0"></span>启用 **VASA Provider** 以配置虚拟数据存储库

默认情况下,适用于 VMware vSphere 的 ONTAP 工具已启用 VASA Provider 功能。您可 以为每个 VVOL 数据存储库配置具有所需存储功能配置文件的 VMware 虚拟卷( VVOL )数据存储库。

- 您需要的内容 \*
- 您必须已设置 vCenter Server 实例并配置 ESXi 。
- 您必须已部署 ONTAP 工具。
- 关于此任务 \*

如果在升级到 ONTAP Tools 9.7.1 版之前禁用了 VASA Provider 功能,则在升级后, VASA Provider 功能仍会 处于禁用状态。此版本允许您为 VVol 数据存储库启用 VVol 复制功能。

- 步骤 \*
	- 1. 登录到 VMware vSphere 的 Web 用户界面。
	- 2. 在 vSphere Client 中, 单击 \* 菜单 \* > \* ONTAP Tools Console\* 。
	- 3. 单击 \* 设置 \* 。
	- 4. 单击管理设置选项卡中的 \* 管理功能 \* 。
	- 5. 在管理功能对话框中,选择要启用的 VASA Provider 扩展。
	- 6. 如果要对 VVOL 数据存储库使用复制功能,请使用 \* 启用 VVOL 复制 \* 切换按钮。
	- 7. 输入 ONTAP 工具的 IP 地址和管理员密码,然后单击 \* 应用 \* 。

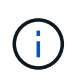

如果在启用VASA Provider扩展后、VASA Provider状态仍显示为"`脱机`"、请选中 `/var/log/vmware/vmware-sps/sps.log 文件以查找VASA Provider的任何连接错 误、或者重新启动"`vmware-sps`"服务。

#### 向 **ONTAP 9.6** 或更早版本注册 **OnCommand API** 服务

如果您使用的是 ONTAP 9.6 或更早版本,则只有在您已为 VASA Provider 注册 OnCommand API 服务以获取 VVOL VM 和数据存储库报告的数据时, VVOL 信息板才能显示 VMware 虚拟卷( VVOL )数据存储库和虚拟 机的详细信息。

• 您需要的内容 \*

您必须已从 OnCommand 支持站点下载 NetApp API 服务 2.1 或更高版本。

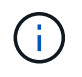

只有在使用 ONTAP 9.3 或更高版本配置 SAN VVOL 数据存储库和虚拟机时, VVOL 信息板才会 显示性能指标。

• 步骤 \*

- $1.$   $\pi$  ONTAP 工具主页中, 单击  $*$  设置  $*$  。
- 2. 单击管理设置选项卡中的 \* 管理扩展 \* 。
- 3. 使用注册 OnCommand API 服务滑块启用 OnCommand API 服务。
- 4. 输入 OnCommand API 服务的 IP 地址, 服务端口和凭据。

您还可以使用管理 VASA Provider 扩展对话框进行以下修改:

- 在凭据发生任何更改时更新 OnCommand API 服务注册。
- 不再需要 VVOL 信息板时取消注册 OnCommand API 服务。

要删除 VASA Provider 的 OnCommand API 服务注册,必须清除注册 OnCommand API 服务复选 框。

5. 单击 \* 应用 \* 。

只有在 OnCommand API 服务注册完成后, VVOL 信息板才会显示 ONTAP 9.6 或更早版本 SAN VVOL 数据存储库的指标。

• 相关信息 \*

#### ["NetApp](https://mysupport.netapp.com/site/global/dashboard) [支持](https://mysupport.netapp.com/site/global/dashboard)["](https://mysupport.netapp.com/site/global/dashboard)

## <span id="page-5-0"></span>安装 **NFS VAAI** 插件

您可以使用适用于 VMware vSphere 的 ONTAP 工具的图形用户界面安装适用于 VMware vStorage APIs for Array Integration (VAAI) 的 NetApp NFS 插件。

- 您需要的内容 \*
- 您应已下载适用于VAAI的NFS插件的安装包 (`.vib) NetApp 支持站点。

#### ["NetApp](https://mysupport.netapp.com/site/global/dashboard) [支持](https://mysupport.netapp.com/site/global/dashboard)["](https://mysupport.netapp.com/site/global/dashboard)

- 您应已安装 ESXi 主机 6.5 或更高版本以及 ONTAP 9.1 或更高版本。
- 您应已启动 ESXi 主机并挂载 NFS 数据存储库。
- 您应已设置的值 DataMover.HardwareAcceleratedMove, DataMover.HardwareAcceleratedInit,和 VMFS3.HardwareAcceleratedLocking 主机设置 为"`1`"。

更新 " 建议设置 " 对话框后,这些值将在 ESXi 主机上自动设置。

- 您应已使用在Storage Virtual Machine (SVM)上启用vStorage选项 vserver nfs modify -vserver vserver name -vstorage enabled 命令:
- ・如果您使用的是 NetApp NFS VAAI 插件 2.0 ,则应安装 ESXi 7.0 Update1 或更高版本。
- 步骤 \*
	- 1. 重命名 .vib 您从NetApp 支持站点 下载到NetApp NasPlugin.vib以与VSC使用的预定义名称匹配的文 件。
	- 2. 单击 ONTAP 工具主页中的 \* 设置 \* 。
	- 3. 单击 \* NFS VAAI 工具 \* 选项卡。
- 4. 单击 \* 现有版本 \* 部分中的 \* 更改 \* 。
- 5. 浏览并选择已重命名的 .vib 文件、然后单击\*上传\*将文件上传到ONTAP 工具。
- 6. 在 "Install on ESXi Hosts" 部分中, 选择要安装 NFS VAAI 插件的 ESXi 主机, 然后单击 \* 安装 \* 。 您应按照屏幕上的说明完成安装。您可以在 vSphere Web Client 的任务部分中监控安装进度。
- 7. 安装完成后重新启动 ESXi 主机。

重新启动 ESXi 主机时, VSC 会自动检测 NFS VAAI 插件。您无需执行其他步骤即可启用此插件。

### <span id="page-6-0"></span>清除 **vSphere** 缓存的已下载插件软件包

如果在部署或升级 ONTAP 工具后未自动更新插件,则应清理浏览器和 vCenter Server 上 缓存的下载插件包以解决 vCenter Server 插件问题。

• 步骤 \*

- 1. 从现有vSphere Web Client或vSphere UI注销。
- 2. 删除浏览器缓存。
- 3. 删除 vSphere Client 缓存的插件软件包。对于VCCSA、请执行以下操作:
	- a. 通过 SSH 连接到 VCSA 设备。
	- b. 停止VMware vSphere Client服务: service-control --stop vsphere-ui
	- c. 将目录更改为vCenter Client UI扩展目录: cd /etc/vmware/vsphere-ui/vcpackages/vsphere-client-serenity
	- d. 使用删除特定于NetApp的缓存插件软件包 rm -rf 命令:

rm -rf com.netapp.nvpf.webclient-\*

rm -rf com.netapp.vasa.vvol.webclient-\*

rm -rf com.netapp.vsch5-\*

a. 启动VMware vSphere Client服务: service-control --start vsphere-ui

#### 版权信息

版权所有 © 2024 NetApp, Inc.。保留所有权利。中国印刷。未经版权所有者事先书面许可,本文档中受版权保 护的任何部分不得以任何形式或通过任何手段(图片、电子或机械方式,包括影印、录音、录像或存储在电子检 索系统中)进行复制。

从受版权保护的 NetApp 资料派生的软件受以下许可和免责声明的约束:

本软件由 NetApp 按"原样"提供,不含任何明示或暗示担保,包括但不限于适销性以及针对特定用途的适用性的 隐含担保,特此声明不承担任何责任。在任何情况下,对于因使用本软件而以任何方式造成的任何直接性、间接 性、偶然性、特殊性、惩罚性或后果性损失(包括但不限于购买替代商品或服务;使用、数据或利润方面的损失 ;或者业务中断),无论原因如何以及基于何种责任理论,无论出于合同、严格责任或侵权行为(包括疏忽或其 他行为),NetApp 均不承担责任,即使已被告知存在上述损失的可能性。

NetApp 保留在不另行通知的情况下随时对本文档所述的任何产品进行更改的权利。除非 NetApp 以书面形式明 确同意,否则 NetApp 不承担因使用本文档所述产品而产生的任何责任或义务。使用或购买本产品不表示获得 NetApp 的任何专利权、商标权或任何其他知识产权许可。

本手册中描述的产品可能受一项或多项美国专利、外国专利或正在申请的专利的保护。

有限权利说明:政府使用、复制或公开本文档受 DFARS 252.227-7013(2014 年 2 月)和 FAR 52.227-19 (2007 年 12 月)中"技术数据权利 — 非商用"条款第 (b)(3) 条规定的限制条件的约束。

本文档中所含数据与商业产品和/或商业服务(定义见 FAR 2.101)相关,属于 NetApp, Inc. 的专有信息。根据 本协议提供的所有 NetApp 技术数据和计算机软件具有商业性质,并完全由私人出资开发。 美国政府对这些数 据的使用权具有非排他性、全球性、受限且不可撤销的许可,该许可既不可转让,也不可再许可,但仅限在与交 付数据所依据的美国政府合同有关且受合同支持的情况下使用。除本文档规定的情形外,未经 NetApp, Inc. 事先 书面批准,不得使用、披露、复制、修改、操作或显示这些数据。美国政府对国防部的授权仅限于 DFARS 的第 252.227-7015(b)(2014 年 2 月)条款中明确的权利。

商标信息

NetApp、NetApp 标识和 <http://www.netapp.com/TM> 上所列的商标是 NetApp, Inc. 的商标。其他公司和产品名 称可能是其各自所有者的商标。